### **Using IBM Blockchain Platform**

How to build, operate and grow blockchain networks

*Barry Silliman Blockchain Enablement on IBM Z and LinuxONE IBM North America Technical Sales silliman@us.ibm.com*

24 January 2020 **IBM Blockchain** 

### The IBM Blockchain Platform **toolset**

- IBM Blockchain Platform comprises an intuitive set of tools for **building, operating and growing** Hyperledger Fabric networks
- The purpose of this presentation is not to guide you through every feature of the tools – you will find them intuitive!
- We will instead focus on useful tips, and things you might need to remember when using them

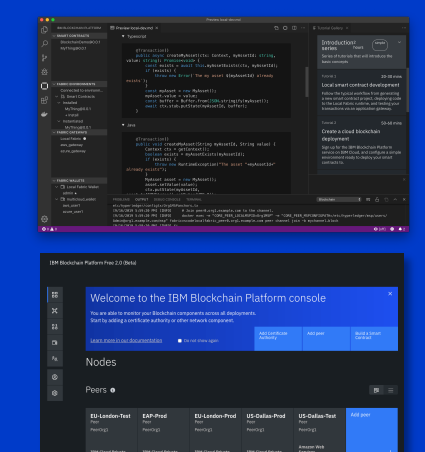

**KENTER** 

#### **VS Code** IBM Blockchain Platform Extension

### IBM Blockchain Platform **Console**

#### **Kubernetes Dashboard**

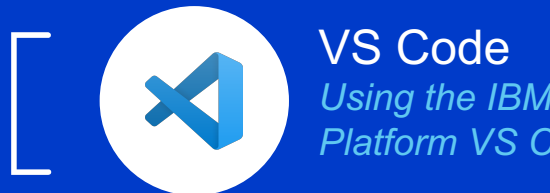

*Using the IBM Blockchain Platform VS Code extension*

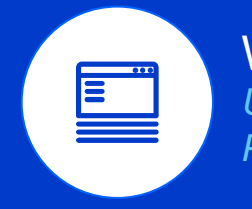

Web Console *Using the IBM Blockchain Platform network console*

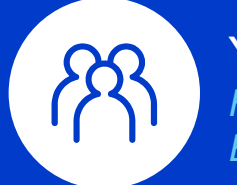

### Your first network

*How to build and grow an IBM Blockchain Platform network*

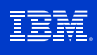

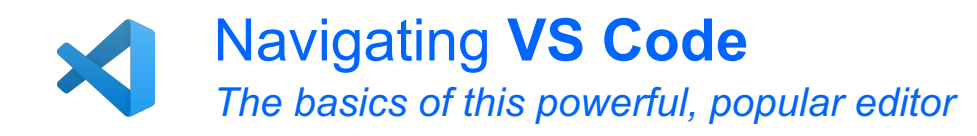

**XI** File Edit Selection View Go Debua

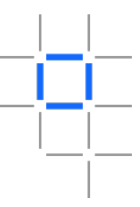

#### Click in sidebar to expand and contract contextual set of panes

Marketplace for installing extensions

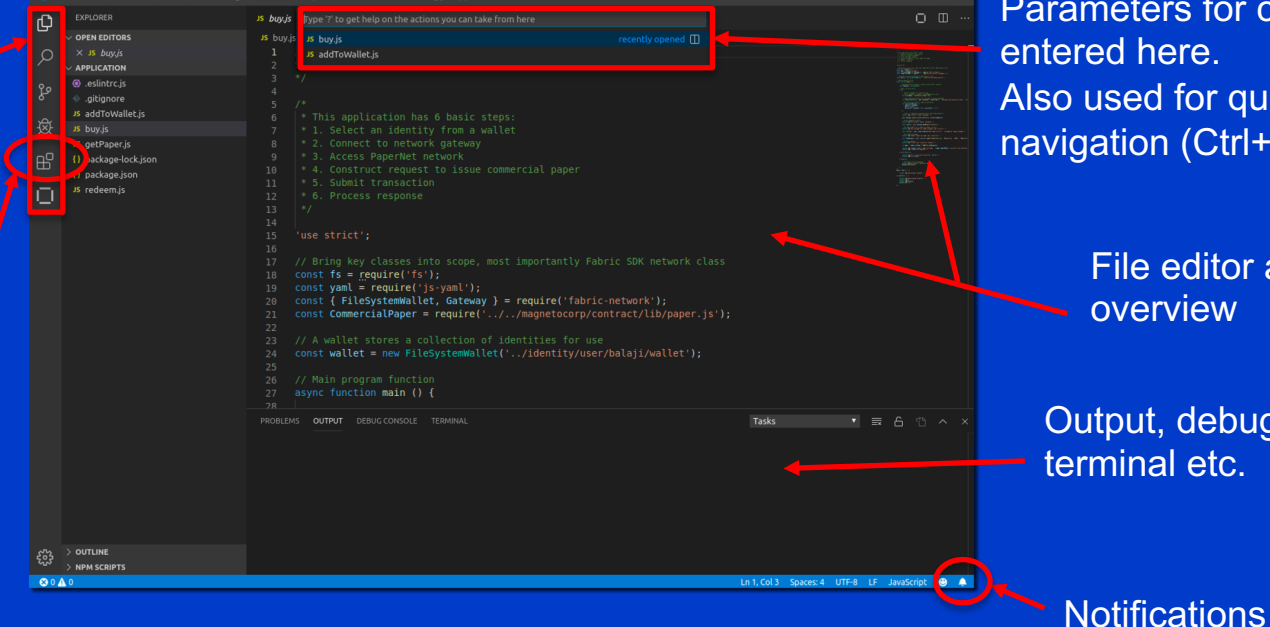

buy is - application - Visual Studio Code

Parameters for commands entered here. Also used for quick navigation (Ctrl+P)

> File editor and overview

Output, debug, terminal etc.

**IBM Blockchain** 

4

### Setting up the IBM Blockchain Platform **VS Code Extension**

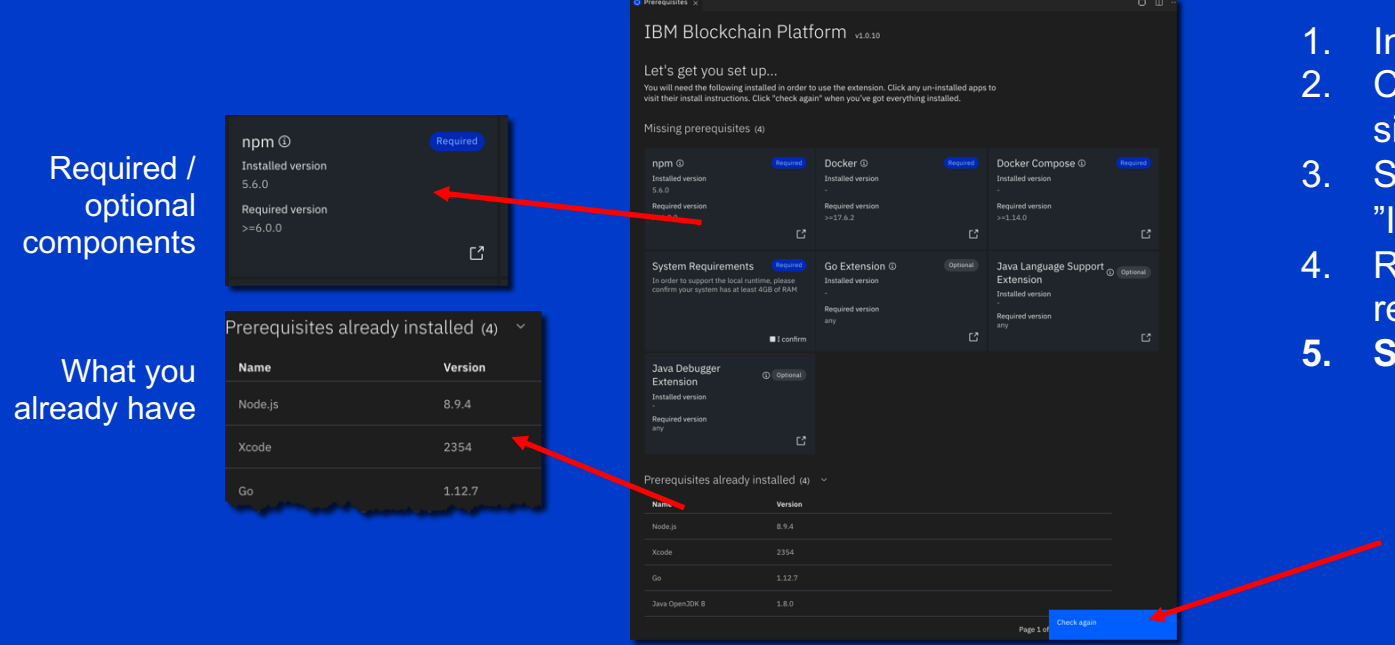

- **1. Install VS Code**
- **Click Marketplace in** idebar
- **Bearch Marketplace for IBM Blockchain Platform"**
- eview and fix any preequisites
- **5. Start!**

When you're ready, click here to begin

**IBM Blockchain** 

Tip: Ctrl+P "> IBM Prereq" will return to the pre-req checker once you're running

#### **IRM Prered**

**M Blockchain Platform: View Prerequisites** 

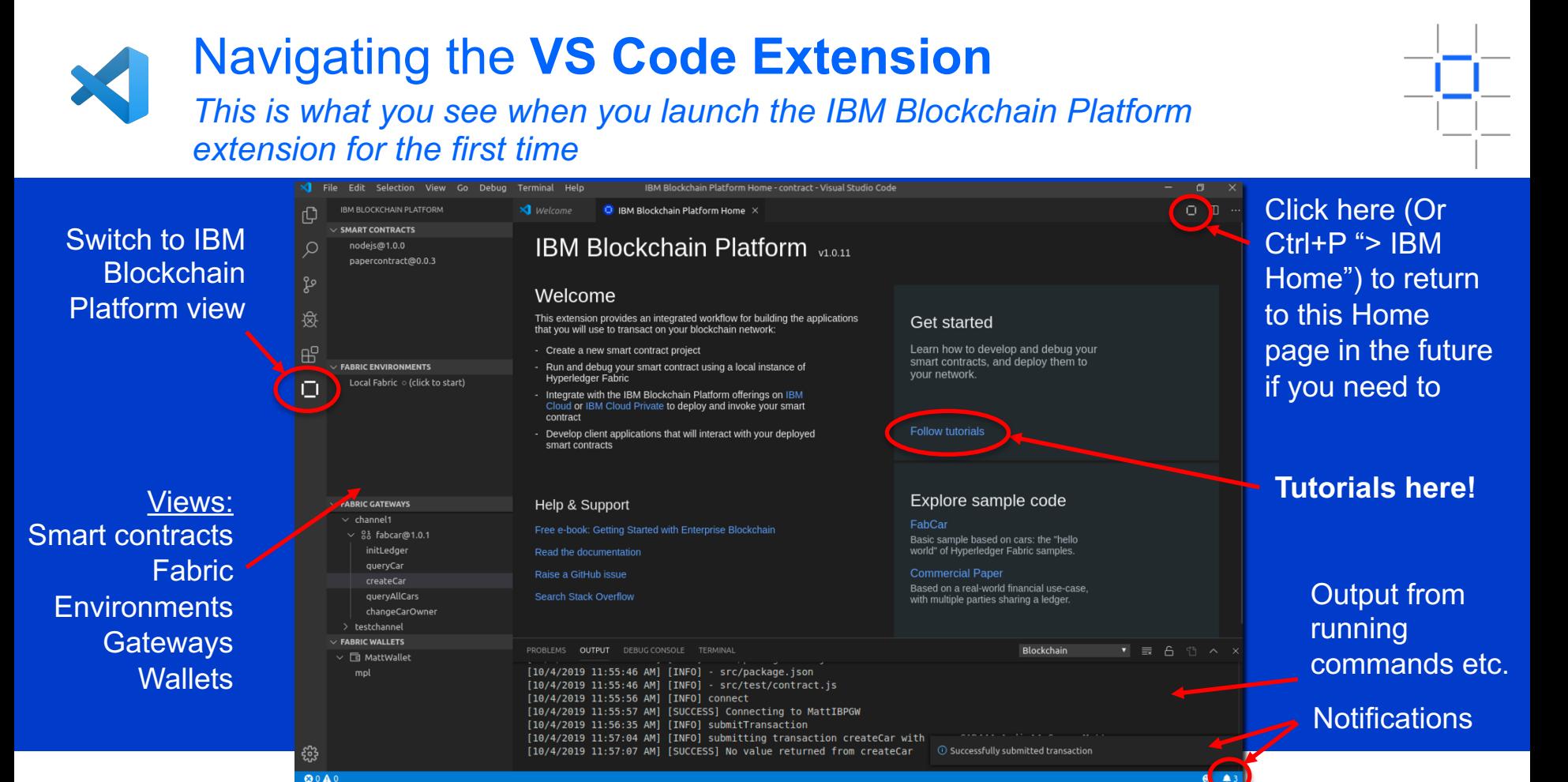

![](_page_6_Figure_0.jpeg)

**Developing** Smart Contracts: Concepts

#### **IBM Blockchain**

Tip: FabCar and Commercial Paper are good exemplars!

![](_page_6_Picture_3.jpeg)

![](_page_7_Picture_0.jpeg)

![](_page_7_Figure_1.jpeg)

![](_page_7_Picture_3.jpeg)

![](_page_8_Picture_0.jpeg)

同 MattWallet

mpl

**Submit Transaction** 

Right click to submit / evaluate transactions without requiring a client application

Wallets show available identities, used for connecting to remote networks

**IBM Blockchain** 

![](_page_8_Picture_4.jpeg)

9

![](_page_9_Picture_0.jpeg)

• While you can submit and evaluate transactions from VS Code, real blockchain use-cases will require client applications to interact with the ledger.

![](_page_9_Picture_2.jpeg)

- You can create and test these client applications from VS Code too, just like any other development project.
	- Test within VS Code, command line or whatever environment you choose

![](_page_9_Picture_6.jpeg)

![](_page_10_Picture_0.jpeg)

![](_page_10_Picture_1.jpeg)

Web Console *Using the IBM Blockchain Platform network console*

![](_page_10_Picture_3.jpeg)

### Your first network

*How to build and grow an IBM Blockchain Platform network*

![](_page_10_Picture_6.jpeg)

![](_page_10_Picture_7.jpeg)

### Navigating the **IBM Blockchain Platform Console**

*This is what you see when you launch the IBM Blockchain Platform service*

### Sidebar:

- <sup>88</sup> Nodes (selected)
- Channels
- <sup>88</sup> Smart contracts
- **<sup>■</sup> Wallets**
- \* Organizations
- <sup>®</sup> Users
- <sup>®</sup> Settings

![](_page_11_Figure_11.jpeg)

Tutorials, e.g.

- Build, Join
- Develop, Deploy

Actions to create or add things are always shown in blue

![](_page_11_Picture_17.jpeg)

![](_page_12_Picture_0.jpeg)

### Working with **nodes** in the console

*Manage peers, certificate authorities and ordering services from the same pane*

![](_page_12_Figure_3.jpeg)

#### **IBM Blockchain**

![](_page_12_Picture_5.jpeg)

13

![](_page_13_Picture_0.jpeg)

### The importance of **identities**

*Registering and enrolling using certificate authorities*

- Managing identity is a **critical part** of a network
	- All users and components have an identity
	- These are managed in the console under the CA node
	- Make a note of what identities are used where; avoid reuse
- Two step process helps ensure admins can't hijack identities
	- 1. CA admin **registers** the identity in the CA with an enroll ID and secret; passes details to identity owner
	- 2. Owner **enrolls** the identity using these details (e.g. when creating nodes); certificates are generated for the owner to work with.
- Certificates are stored in wallets and stay in local browser storage by default
	- Certificates can move between wallets but are not managed by IBM.
	- Take care when switching browsers!

![](_page_13_Picture_99.jpeg)

#### Example: Creating a **peer** node **P1**

- Select *Add peer* -> *Create new*
- Several panels guide you through the new peer's details
	- Display name

- **Peer's identity** to enroll (CA, peer enroll ID, secret)
- Owning organization
- **TLS identity** (for secure communication)
- **Administrator's identity**
- Additional options cater for advanced deployment options (e.g. CouchDB vs. LevelDB)
- Peer is then created and started automatically
- See the next section for a full build tutorial!

![](_page_14_Picture_88.jpeg)

![](_page_14_Figure_13.jpeg)

![](_page_15_Picture_0.jpeg)

- Each IBM Blockchain Platform component is run within a docker container and managed through a Kubernetes service
	- IBM Kubernetes Service (for components on IBM Cloud) or OpenShift (for components deployed on other clouds or on-premises)
- Access component details from **Kubernetes dashboard**
	- 1. Select cluster from IBM Cloud Dashboard
	- 2. Click Kubernetes dashboard
	- 3. Select nXXXXXX namespace
	- 4. Click Pods to see components
	- 5. Select individual pods for further details
		- IP addresses, parameters, storage etc.
	- 6. Click Logs for debug information

![](_page_15_Picture_12.jpeg)

![](_page_16_Picture_0.jpeg)

- There are several monitoring tools which can extract and visualize blockchain metrics, e.g.:
	- **Grafana** is a general purpose dashboard and graph composer, available at metrics.[region.]bluemix.net
	- **Sysdig** is an systems monitoring and troubleshooting service, available on IBM Cloud
	- **Prometheus** is a monitoring and alerting toolkit that aggregates time series data
- IBM Blockchain Platform exposes a /metrics endpoint that can be used by tools for this purpose.

![](_page_16_Picture_6.jpeg)

![](_page_17_Picture_0.jpeg)

![](_page_17_Picture_1.jpeg)

Web Console *Using the IBM Blockchain Platform network console*

![](_page_17_Picture_3.jpeg)

#### Your first network

*How to build and grow an IBM Blockchain Platform network*

![](_page_17_Picture_6.jpeg)

![](_page_18_Picture_0.jpeg)

**OS**

**CA**

*osmsp* **OS ORG** **CA**

**P2**

![](_page_18_Figure_1.jpeg)

**CA**

**P1**

#### **IBM Blockchain**

**CA**: Certificate Authority

**S**: Smart Contract **OS**: Ordering Service

**P**: Peer

![](_page_18_Picture_3.jpeg)

![](_page_19_Picture_0.jpeg)

![](_page_19_Figure_1.jpeg)

![](_page_19_Picture_3.jpeg)

![](_page_20_Picture_0.jpeg)

![](_page_20_Figure_1.jpeg)

### **1.Build** the network

• Create an ordering service, peer, channel and first CAs

### **2.Join** the network

• Repeat for each additional organization in the consortium

### **3.Deploy** smart contracts

And test transactions to make sure everything works

![](_page_20_Picture_8.jpeg)

![](_page_20_Picture_9.jpeg)

![](_page_21_Picture_0.jpeg)

### **Building** a network [1/5]

*Detailed tutorial at IBM Blockchain Platform Console -> Get Started -> Build a Network*

- **1. Builder Admin** creates a peer organization and peer
	- Create the peer organization CA
	- Associate the CA admin identity
	- Using the CA to register identities
	- Create the peer organization MSP definition
	- Create the peer

![](_page_21_Picture_9.jpeg)

![](_page_21_Picture_11.jpeg)

![](_page_22_Picture_0.jpeg)

### **Building** a network [2/5]

*Detailed tutorial at IBM Blockchain Platform Console -> Get Started -> Build a Network*

- **1. Builder Admin** creates a peer organization and peer
- **2. OS Admin** creates the ordering service
	- Create the ordering service organization CA
	- Associate the CA admin identity
	- Use the CA to register the ordering service node + OS Admin identities
	- Create the ordering service organization MSP definition
	- Deploy the ordering nodes

![](_page_22_Picture_10.jpeg)

![](_page_22_Picture_11.jpeg)

![](_page_22_Picture_13.jpeg)

![](_page_23_Picture_0.jpeg)

### **Building** a network [3/5]

*Detailed tutorial at IBM Blockchain Platform Console -> Get Started -> Build a Network*

- **1. Builder Admin** creates a peer organization and peer
- **2. OS Admin** creates the ordering service
- **3. OS Admin** adds **ORG1** to the consortium hosted by the ordering service \*
	- **1. Builder Admin** exports the ORG1 information and sends to the **OS Admin**
	- **2. OS Admin** imports the ORG1 definition into the ordering service and add its peer's org to the OS
	- **3. OS Admin** exports the OS definition
	- **4. Builder Admin** imports the OS definition

![](_page_23_Figure_10.jpeg)

#### **IBM Blockchain**

\* If the **OS Admin** and **Builder Admin** are running in the same console, the sub-steps are not required. The console will let you simply add ORG1 directly to the Ordering Service.

![](_page_23_Picture_13.jpeg)

![](_page_24_Picture_0.jpeg)

### **Building** a network [4/5]

*Detailed tutorial at IBM Blockchain Platform Console -> Get Started -> Build a Network*

- **1. Builder Admin** creates a peer organization and peer
- **2. OS Admin** creates the ordering service
- **3. OS Admin** adds **ORG1** to the consortium hosted by the ordering service
- **4. Builder Admin** creates a channel

![](_page_24_Figure_7.jpeg)

![](_page_24_Picture_9.jpeg)

![](_page_25_Picture_0.jpeg)

### **Building** a network [5/5]

*Detailed tutorial at IBM Blockchain Platform Console -> Get Started -> Build a Network*

- **1. Builder Admin** creates a peer organization and peer
- **2. OS Admin** creates the ordering service
- **3. OS Admin** adds **ORG1** to the consortium hosted by the ordering service
- **4. Builder Admin** creates a channel
- **5. Builder Admin** joins the peer to the channel

![](_page_25_Figure_8.jpeg)

![](_page_25_Picture_10.jpeg)

![](_page_26_Picture_0.jpeg)

![](_page_26_Figure_1.jpeg)

![](_page_26_Figure_2.jpeg)

- **1. Joiner Admin** creates a peer organization and peer
	- 1. Create ORG2 CA
	- 2. Associate the CA admin identity
	- 3. Use the CA to register ORG2 identities
	- 4. Create the ORG2 MSP definition
	- 5. Create the peer

![](_page_26_Picture_9.jpeg)

![](_page_26_Figure_10.jpeg)

![](_page_26_Picture_12.jpeg)

![](_page_27_Picture_0.jpeg)

# **Joining** a network [2/4]

*Detailed tutorial at IBM Blockchain Platform Console -> Get Started -> Join a Network*

- **1. Joiner Admin** creates a peer organization and peer
- **2. OS Admin** adds ORG2 to the existing ordering service \*
	- **1. Joiner Admin** exports the organization information and sends to the OS admin
	- **2. OS Admin** imports the ORG2 definition into the ordering service and add its peer's org to the OS
	- **3. OS Admin** exports the OS definition
	- **4. Joiner Admin** imports the OS definition

![](_page_27_Figure_10.jpeg)

#### **IBM Blockchain**

\* If the **OS Admin** and **Joiner Admin** are running in the same console, the sub-steps are not required. The console will let you simply add ORG2 directly to the Ordering Service.

![](_page_27_Picture_13.jpeg)

![](_page_28_Picture_0.jpeg)

# **Joining** a network [3/4]

*Detailed tutorial at IBM Blockchain Platform Console -> Get Started -> Join a Network*

- **1. Joiner Admin** creates a peer organization and peer
- **2. OS Admin** adds ORG2 to the existing ordering service
- 3. A channel admin (e.g. **Builder Admin**) must add the peer's organization to the existing channel

![](_page_28_Picture_7.jpeg)

![](_page_28_Picture_9.jpeg)

![](_page_29_Picture_0.jpeg)

## **Joining** a network [4/4]

*Detailed tutorial at IBM Blockchain Platform Console -> Get Started -> Join a Network*

- **1. Joiner Admin** creates a peer organization and peer
- **2. OS Admin** adds ORG2 to the existing ordering service
- 3. A channel admin (e.g. **Builder Admin**) must add the peer's organization to the existing channel
- **4. Joiner Admin** joins the peer to the channel …and/or create more channels as required

![](_page_29_Picture_8.jpeg)

![](_page_29_Picture_10.jpeg)

![](_page_30_Picture_0.jpeg)

**1. Developer** writes a smart contract in VSCode and packages as a *.cds* file

![](_page_30_Figure_2.jpeg)

![](_page_30_Picture_4.jpeg)

![](_page_31_Picture_0.jpeg)

### **Deploying** a smart contract [2/3]

*Detailed tutorial at IBM Blockchain Platform Console -> Get Started -> Deploy Smart Contracts*

- **1. Developer** writes a smart contract in VSCode and packages as a *.cds* file
- **2. Admins** install the .cds file on each endorsing peer

![](_page_31_Figure_5.jpeg)

![](_page_31_Picture_7.jpeg)

![](_page_32_Picture_0.jpeg)

### **Deploying** a smart contract [3/3]

*Detailed tutorial at IBM Blockchain Platform Console -> Get Started -> Deploy Smart Contracts*

- **1. Developer** writes a smart contract in VSCode and packages as a *.cds* file
- **2. Admins** install the .cds file on each endorsing peer
- 3. A channel operator (e.g. **Builder Admin** or **Joiner Admin**) instantiates the smart contract once per channel.

![](_page_32_Picture_6.jpeg)

![](_page_32_Picture_8.jpeg)

![](_page_33_Picture_0.jpeg)

### **Testing** a smart contract

*Detailed tutorial at IBM Blockchain Platform Console -> Get Started -> Deploy Smart Contracts*

- 1. Download connection profile using "Connect with SDK" option against chaincode in console
- 2. If endorsement from multiple organizations is needed, nominate anchor peers on channel to allow discovery
- 3. Use connection profile to add gateway in **VSCode**
- 4. In VSCode add wallet and create identity from the CA enrollment ID
- 5. Connect to gateway
- 6. Discover channels and submit / evaluate transactions

![](_page_33_Picture_9.jpeg)

![](_page_33_Picture_11.jpeg)

**IBM Blockchain** 

#### • Now that you've seen how to create a **basic network**, you should also be able to see how more advanced environments can evolve:

- Multiple channels, peers etc.
- Import and manage components running on-premises or on other clouds
- Achieve high availability
- Govern changes to the network (e.g. onboarding and offboarding)
- Deploy additional smart contracts, endorsement policies etc.
- Often, you just need to rerun the relevant **join** or **deploy** steps to get the configuration you need

![](_page_34_Picture_9.jpeg)

![](_page_34_Picture_10.jpeg)

# Success!

### **Thank you**

*Barry Silliman Blockchain Enablement on IBM Z and LinuxONE IBM North America Technical Sales silliman@us.ibm.com*

*Questions? Tweet us or go to ibm.com/blockchain*

![](_page_35_Picture_3.jpeg)

- 
- IBM Blockchain

![](_page_35_Picture_7.jpeg)

![](_page_36_Picture_0.jpeg)

© Copyright IBM Corporation 2020. All rights reserved. The information contained in these materials is provided for informational purposes only, and is provided AS IS without warranty of any kind, express or implied. Any statement of direction represents IBM's current intent, is subject to change or withdrawal, and represents only goals and objectives. IBM, the IBM logo, and other IBM products and services are trademarks of the International Business Machines Corporation, in the United States, other countries or both. Other company, product, or service names may be trademarks or service marks of others.